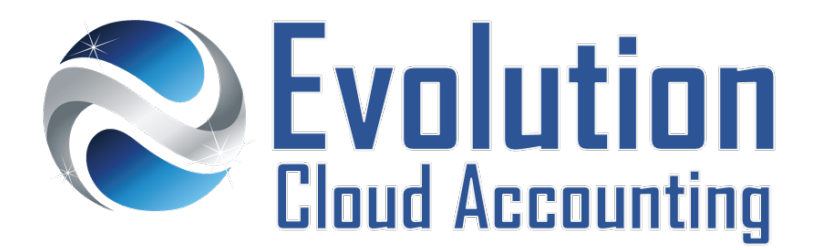

# **User Guide Employees**

# **TABLE OF CONTENTS**

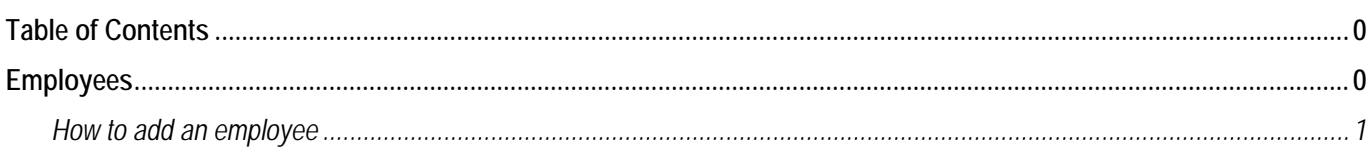

# **HIRING EMPLOYEES**

Businesses hiring employees must meet government requirements related to their working conditions, pay and record keeping.

# **PAYG WITHHOLDING**

Once a business hires their first employee, they are required to withhold taxes from their pay. The first step prior to hiring their first employee, is to register for PAYG Withholding to the ATO. Under the PAYG Withholding a business must withhold amounts from all employee payments. Withheld amounts must then be reported and paid to the ATO by lodging Activity Statements.

# **EMPLOYEE RECORDS**

All new employees must be provided with 3 standard employee documents at the beginning of their employment. These are:

- 
- Tax File Number Declaration  $\rightarrow$  determines the amount of taxes to withhold from their payments
- Superannuation Standard Choice Form  $\rightarrow$  advise the employer of the employee's choice of super fund
	-
- Fairwork Information Statement  $\rightarrow$  informs employees about their workplace rights and entitlements

The Tax File Number Declaration and Superannuation Standard Choice forms must be filled out by the employee and returned to the employer within 28 days from the start of their employment. Employers must also provide evidence that these forms have been given to the employee at the time of employment. The Tax File Number Declaration must then be lodged to the ATO.

It is also advisable for employers to provide employees with:

- Employee Forms  $\rightarrow$  to gather additional employment details
- Employment contract  $\rightarrow$  to outline the employment agreement between the two parties

Finally, employers must also issues pay slips to each employee within one working day of their pay day. Employers who wish to issue pay slips by email, must obtain written consent from their employees.

## Employee details are then added to Xero to process pays, issue pay slips and pay superannuation. [Watch the video.](https://youtu.be/k8Ch9yic1N0)

Information outlined by Evolution Cloud Accounting Pty Ltd (whether in user documentation, other literature, video or audio material, training courses, websites, advice given by staff, or provided by other means) is intended only to illustrate general principles. As accounting standards, taxation requirements, legislation and the circumstances of individual businesses vary widely, this information cannot be considered authoritative and may not apply to your specific situation. You should obtain competent advice from a qualified accounting, taxation, or software professional before acting on such information. To the extent permitted by law, Evolution Cloud Accounting Pty Ltd is not liable for any special, consequential, direct or indirect damages arising from loss of function, profits or data resulting from your application of such information.

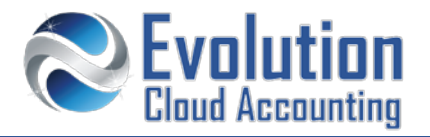

# **How to add an employee**

- **1.** Go to Payroll  $\rightarrow$  Employees
- **2.** Click on **[Add Employee]**
	- *The Employee screen opens*

*Note: at this stage, the Employee screen only displays the [Details] Tab*

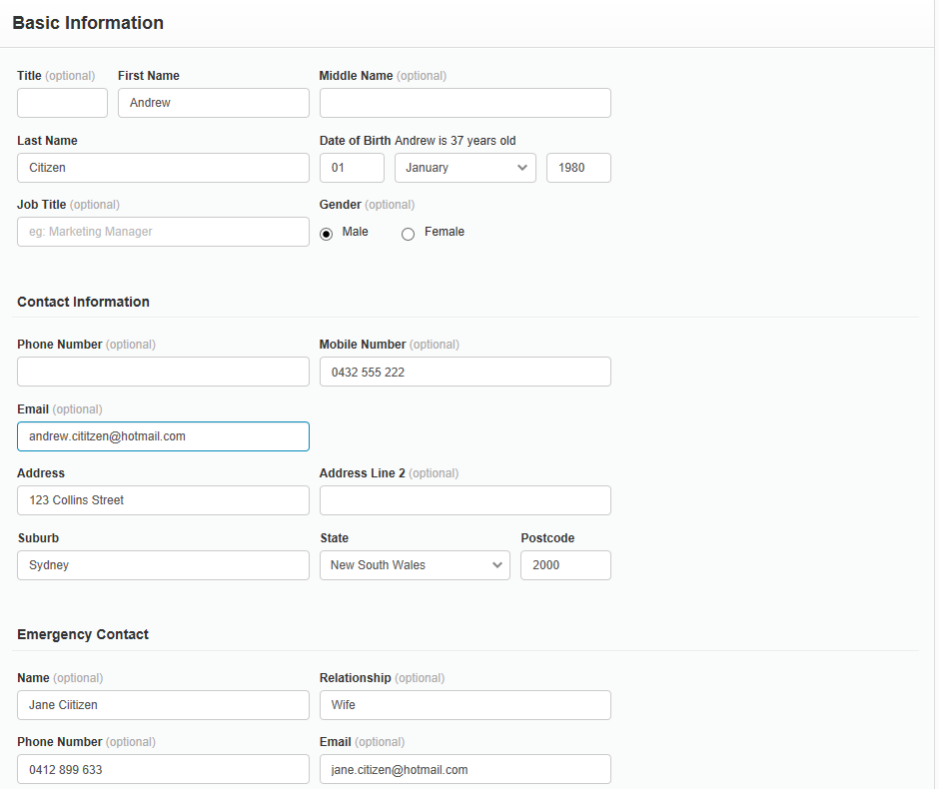

**3.** Enter the employee basic details

**Note:** *DOB, Gender and Address are mandatory fields*

**4.** *Click on* **[Save]**

*Additional Tabs are now displayed on the Employee screen*

**5.** Click on the **[Employment]** Tab

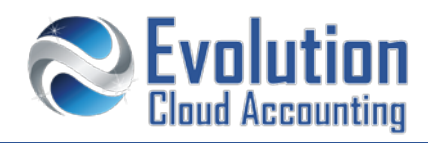

*The Employment Tab is displayed*

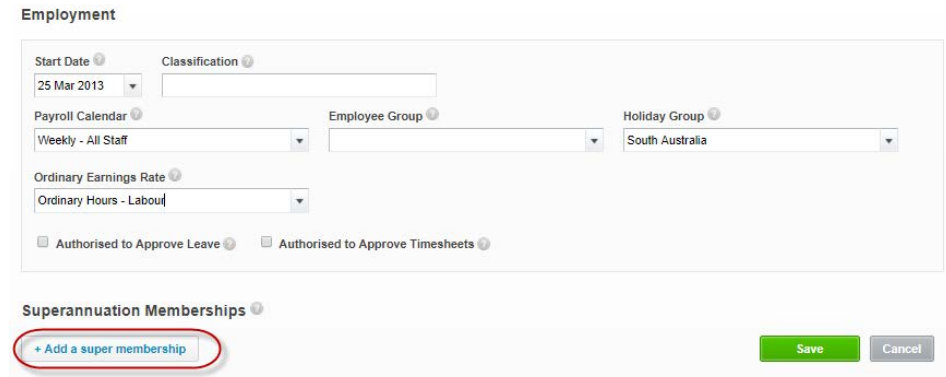

- **6.** Select/Enter the following details
	-
- Start Date  $\rightarrow$  Enter the Employment start date
	- Classification  $\rightarrow$  Enter the Fairwork Award Name and Code **Note:** *only applicable for employees paid under a Fairwork Award*
	- Payroll Calendar  $\rightarrow$  Select the correct Payroll Calendar
	- $E$ mployee Group  $\rightarrow$  Select the Correct Employee Group (if applicable)
	- $\forall$  Holiday Group  $\rightarrow$  Select the State this employee resides in
		- Ordinary Earnings Rate  $\rightarrow$  Select the relevant Earnings Item **Note:** *this is the Earning Item where leave accruals will be calculated on*
- **7.** If this employee is a manager, you may also select the following two options:
	- Authorised to Approve Leave
	- Authorised to Approve Timesheets
- **8.** Click on **[+ Add a super membership]**
	- *The Add a Superannuation Membership pop window opens*

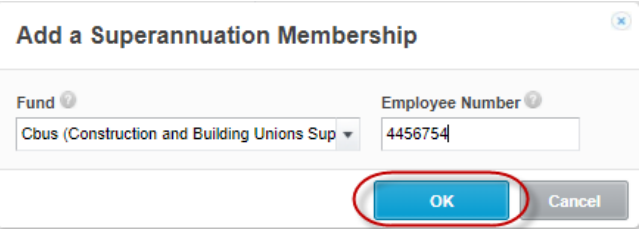

- **9.** Select/Enter the following details:
	-
- Fund  $\rightarrow$  Select the employee fund from the list
	- $E$ mployee Number  $\rightarrow$  Enter the Employee membership number
- **10.** Click on  $[OK] \rightarrow [Save]$

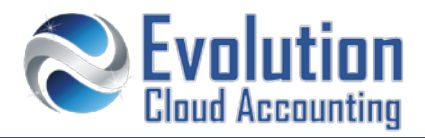

## **11.** Click on the **[Taxes]** Tab

### *The Taxes Tab is displayed*

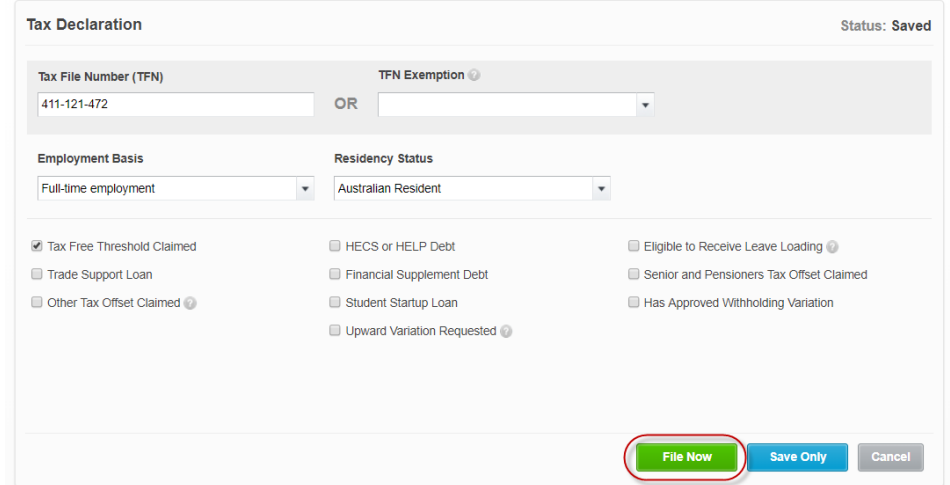

#### **12.** Select/Enter the following details

- Tax File Number  $\rightarrow$  Enter the employee Tax File Number or select the appropriate TFN exemption
- Employment Basis  $\rightarrow$  Select the relevant employment type
- Residency Status  $\rightarrow$  Select the relevant residency status

**13.** Select the appropriate tax option(s) as per the employee Tax File Declaration form

#### *The Authorisation to file screen opens*

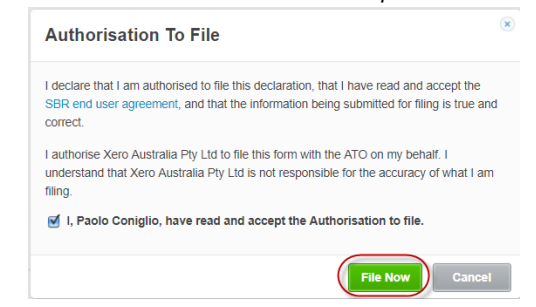

#### **14.** Click on **[File Now]**

*The Tax File Declaration is lodged to the ATO*

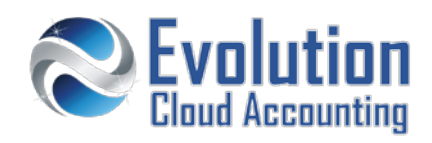

**15.** Click on the **[Leave]** Tab

*The Leave Tab is displayed*

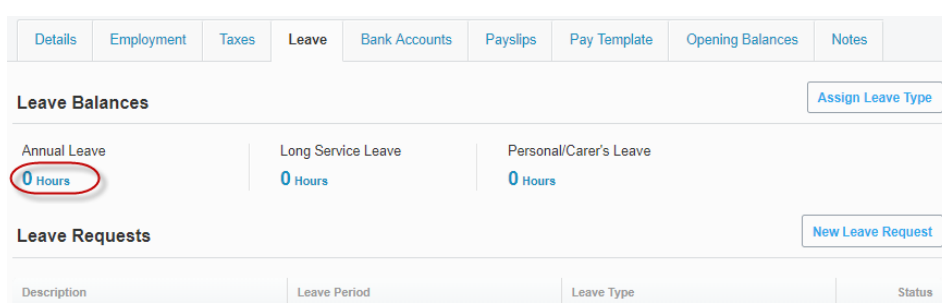

**16.** Click on **[Assign Default Leave Types]**

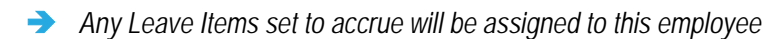

- **17.** Click on **0 Hours** under **Annual Leave**
	- *The Edit Leave Type pop window opens*

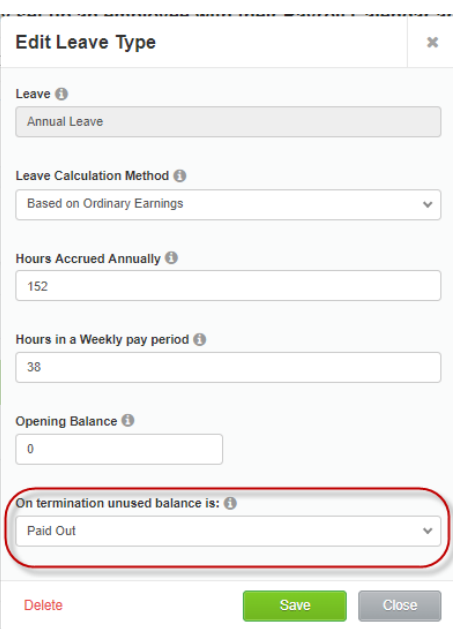

- **18.** Modify the following details:
	- - Hours in a Weekly pay period  $\rightarrow$  Change to the employee weekly hours
	- On termination unused balance is  $\rightarrow$  Select: **Paid Out**
- **19.** Click on **[Save]**
- **20.** Click on **0 Hours** under **Long Service Leave**:
	- For employees who have been employed for over 7 years  $\rightarrow$  Repeat the same steps as Annual Leave
	- For employees who have been employed less than 7 years  $\rightarrow$  Click on **Delete**
- -

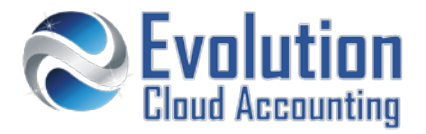

- **21.** Click on **0 Hours** under Personal Leave and modify the following details
	-
	- Hours in a Weekly pay period  $\rightarrow$  Change to the employee weekly hours
- **22.** Click on the **[Bank Accounts]** Tab
	- *The Bank Accounts Tab is displayed*

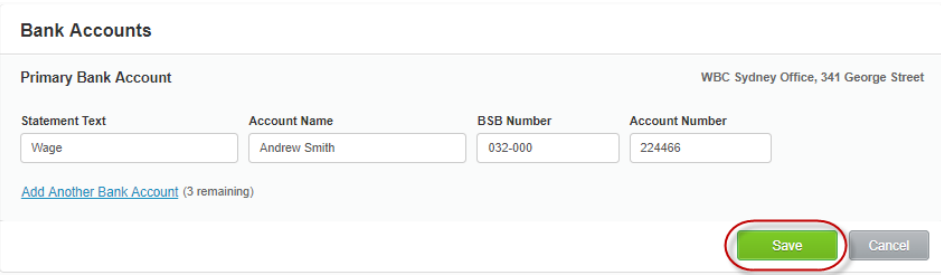

- **23.** To pay a salary to multiple bank accounts, click on **Add Another Bank Account** and distribute the pay accordingly
- **24.** Enter the Employee Bank Account details and click on **[Save]**
- **25.** Click on the **[Pay Template]** Tab
	- *The Pay Template screen is displayed*

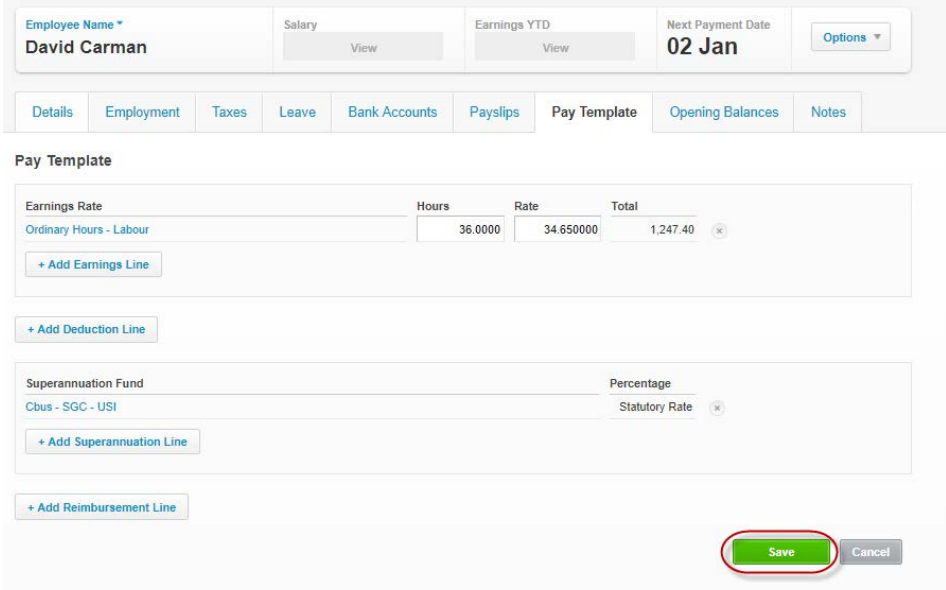

**26.** Add any relevant line for this employee

**Note:** to be able to save this screen you **must** enter at least:

- One Earning Line using the same Earning Item selected in the Employment Tab
- One Superannuation Line

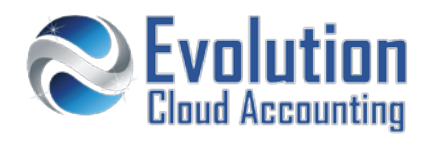

### **Add the Main Earning Line**

- **27.** Click on **[+Add Earnings Line]**
	- *The Add an Earnings Line pop up window opens*

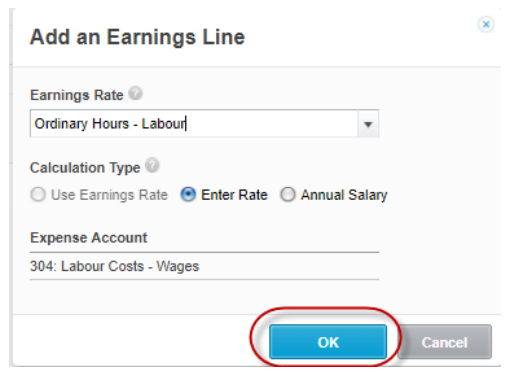

- **28.** Select/Enter the following details:
	-
- Earnings Rate  $\rightarrow$  Select the same Earning Item you have selected in the Employment Tab
	-
- Calculation Type  $\rightarrow$  Select the relevant calculation type based on the employment agreement
	-
- Rate/Annual Salary  $\rightarrow$  Enter the Hourly Rate or the Annual Salary (based on calculation selection)
- **29.** Click on **[OK]**

## **Add Main Superannuation Line**

- **30.** Click on **[+ Add Superannuation Line]**
	- *The Add a Superannuation Line pop up window opens*

 $\mathbb{R}$ 

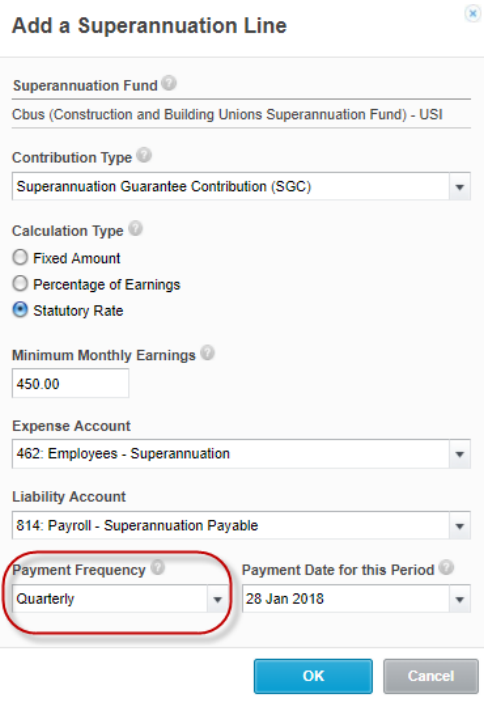

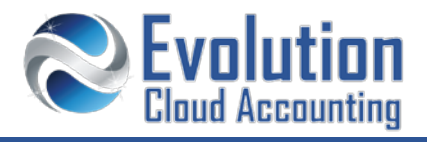

- **31.** Modify the following details (if required)
	-
	-
	- Minimum Monthly Earnings  $\rightarrow$  Modify this based on your Industry Fairwork Award
	- Payment Frequency  $\rightarrow$  from Quarterly to Monthly (if required)
- **32.** Click on **[OK]**
- **33.** Add more lines in the template as required and then click on **[Save]**